# A new method to teach Financial Modeling using Excel

## Yuxing Yan<sup>1</sup> 1/11/2017

#### Abstract

When applying Excel to finance, there exist many issues, such as how to focus on hands-on experience, how to inspire students to learn Excel, how to teach macros and how to get data into our spreadsheets in the first place. This paper offers a new approach with the following features. First, during each lecture, students do at least two hands-on exercises. Second, students are given many explanations and formulae. Thus, they could learn Excel by themselves. Third, students access a huge amount of data such as US GDP, US national debt, unemployment rate, CPI, Fama-French factors, risk-free rate, historical stock prices, latest several years financial statements. Fourth, students could apply an efficient way to download data, about 3 second for each time series. Fifth, all supporting materials are written in a text format. Thus, any instructor could modify them easily. The setup is trivial for both students and instructors: one-page instruction on R installation plus one-line R codes.

Keywords: financial modeling, Excel, hands-on experience, data intensive learning, R

 $\overline{a}$ 

<sup>&</sup>lt;sup>1</sup> Department of Economics and Finance, Canisius College, 2001 Main Street, Buffalo, NY, 14208. Tel: (716) 888-2604. Email: [yany@canisius.edu.](mailto:yany@canisius.edu)

#### **1. Introduction**

Nowadays, we are overwhelmed by a huge amount of information (data). One of the major feedbacks from employers regarding to business school graduates is that they should know how to handle various types of data. Fortunately, many rich sources of publicly-available economic, financial, and accounting data are available for classroom use. Here is a partial list: Yahoo!Finance<sup>2</sup>, Google Finance<sup>3</sup>, Wall Street Journal<sup>4</sup>, Professor French's data library<sup>5</sup>, SEC filings<sup>6</sup>, Census Bureau<sup>7</sup>, Bureau of Labor Statistics, <sup>8</sup> and Bureau of Economic Analysis<sup>9</sup>. Rich data are available, such as daily, weekly or monthly stock price data and corporate financial statements from Yahoo!Finance. More than 385,000 U.S. and international time series are available from the St. Louis Fed's Federal Reserve Economic Data Library (FRED)<sup>10</sup>. Daily, monthly or annual Fama-French factor data, risk-free interest rate series and equity market excess return data since 1926 up to now are available from Professor French's data library. The SEC web page provides access to the 10K and 10Q filings for 580,225 publicly traded companies from the first quarter in 1993 to the  $2<sup>nd</sup>$  quarter in 2016.<sup>11</sup> How to use those free data is a really challenging task faced by professors at business schools around the world.

In terms of skills needed for business school's graduates, the second feedback is that students should have a good understanding of Excel. There are several aspects of this type of skills. First, students should master many basic Excel functions, such as pv(), fv(), rate() and nper() functions. Second, they should know how to use Excel to input and process data, run various statistics analysis and output them. Third, some companies might demand more advanced techniques, such as Macro and VBA (Visual Basics Applications). For the first one, many instructors teach students various types Excel functions. For the aspect related to data, one of the big issues is how to download data to our spreadsheet in the first place. This is always a big headache. In other words, it is a bottleneck to train our students applying Excel skills to

 $\overline{a}$ 

 $2$  http://finance.yahoo.com.

<sup>3</sup> http://www.google.com/finance

<sup>4</sup> http://www.wsj.com

<sup>5</sup> http://mba.tuck.dartmouth.edu/pages/faculty/ken.french/data\_library.html

<sup>6</sup> http://www.sec.gov/edgar.shtml

<sup>7</sup> http://www.census.gov/compendia/statab/hist\_stats.html

<sup>8</sup> http://download.bls.gov/

<sup>&</sup>lt;sup>9</sup> http://www.bea.gov/

<sup>10</sup> https://research.stlouisfed.org/fred2/

 $11$  The value of 580,225 is based on the unique CIK from the index files from the first quarter in 1993 to the second quarter in 2016.

process data related to economics, finance and accounting. In short, we need an efficient way to access and download various types of data. In this paper, a good solution is offered. For the advanced knowledges of Macro and VBA, we argue that it is not a good idea to teach such a skill to undergraduates from business schools. The reason is that learning R or Python is more meaningful and less time consuming. R and Python are way too powerful than macro and VBA. For our teaching, an alternative is offered: just two lectures to give students a basic idea about macro or VBA. Later in the paper, we would explain how to do so.

To make teaching more efficient, many instructors have tried many innovated methods. Zhang (2014) shows how to incorporate Excel tools into finance teaching. Excel data table, charts, scenario manager, goal seek and solver are powerful tools in answering many finance questions. He suggests all business schools should integrate Excel into the core business course and major courses. One potential issue for Zhang's approach is how to download data from various data sources effectively. Carini, Kuh, and Klein (2006) demonstrate that student engagement would improve a student's academic performance. Cagle, Glasgo and Hyland (2010) conduct a test of using spreadsheet to do assignments. They find that students doing homework with spreadsheets perform better than those without. In this paper, we show by combining Excel tools with real-world data, we could improve teaching effectiveness greatly.

Over years, we have taught Financial Modeling courses at several schools over a dozen times. The textbook used is "Financial Modeling" by Benninga. In 2015, we used the same approach at Canisius. After just two weeks, we realized that there was a big mismatch between the textbook and the backgrounds of students. There was no way that majority students could satisfy the minimum level required by the book. As the consequence, a complete different approach was adopted. Based on our multiyear programming experience, a so-called R-assisted teaching and learning environment came to exist for the course of "Financial Modeling using Excel". In total, we have produced materials for 27 chapters. For each chapter, 20 explanations are available. Since hands-on experience is crucial for learning Excel, over 50 in-class exercises are developed. In addition, over 40 formulae are available at students' finger tips. It is quite difficult to image for a course over 300 useful web links could be used. Fortunately, this becomes feasible by using our approach. The most important contribution is that we have developed an efficient way to get data, from multiple public sources, to our spreadsheets.

The paper is organized as follows. The next section outlines the setup for both students and instructors. Section 3 illustrates the first and last weeks' lectures. Section 4 shows how to conduct in-class exercises. Sections 5 and 6 offer an efficient way to download data from several public sources and explain 3 functions used to download and save data. To help students understand Excel functions, the next section introduces mimic functions with and without Excel sign convention. Section 8 presents a new financial calculator. The beauty of this financial calculator is that for each function, students could see its objective, definitions of all input variables, the formula used plus a few examples. Section 9 shows how to spend just one week (two lectures) to teach/learn Excel macro and VBA. The last section concludes and points out several potential extensions.

#### **2. Setup for students and instructors**

The setup could be summarized with one sentence: R installation plus one line R codes. To download and install R, we have 5 steps:

Step 1: Go to [http://www.r-project.org](http://www.r-project.org/) Step 2: Click "CRAN" under "Download" (left-hand side) Step 3: Choose a mirror address Step 4: Choose appropriate software (PC or Mac) Step 5: Click "base".

Usually, it takes about 5 minute to download and install R. For the whole course, an instructor needs to give his/her students just one line of R codes. Below is one example.

```
>source("http://canisius.edu/~yany/excel.R")
```
Where ">" is the R prompt. Obviously, for instructors from other schools, they should use their own websites. For an instructor at my school, i.e., Canisius College, the above line contains one line, see an example below.

source("http://canisius.edu/~yany/fmExcel/w01.R")

Obviously, w01.R is for the first week. When teaching this course, the only thing that an instructor has to do is to change this line every week. For the second week, w01 in the above line

should be replaced by w02. With such a setup, an instructor's extra efforts would be kept at a minimum.<sup>12</sup>

## **3. The first and the last weeks**

 $\overline{a}$ 

Assume that the following the command line is issued.

```
>source("http://canisius.edu/~yany/excel.R")
```
Assume further that the excel.R file contains the first week's contents. After issuing the above command, the result is shown below.

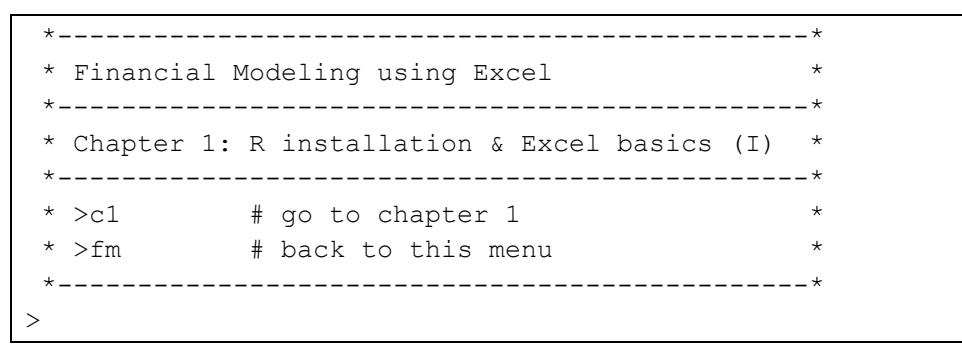

The above instruction is very clear: c1 for going to chapter 1, and fm would come back to this main menu. Since R is case-sensitive, we have to type c1 instead C1. This is true for lower-case 'fm'. After typing c1, the following window would pop up.

```
> c1()*---------------------------------------*
 * Chapter 1: Introduction *
 *---------------------------------------*
 * Functions Utilities *
 * --------------------------------------*
 * pv f e1
 *---------------------------------------*
 * >pv f \# see its usage
 * >c1 # back to chapter 1
 * >fm * + back to the main menu *
 *---------------------------------------*
```
From above window, we see two columns called Functions and Utilities. The instruction at the bottom tells us that typing 'pv f' would lead to the help related to the usage of this specific function. Remember this functionality: typing a function name could get its related help, see below.

 $12$  Please contact us if any instructor is interested in adopting the same approach described in the paper.

```
> pv_f
function(r, n, fv) {
"Objective : estimate present value
 fv
   formula used: pv= --------
                    (1+r)^n pv : present value 
           fv : future value
            r : effective period rate
            n : number of periods
 Example 1: > pv f(0.1,1,100) # meaning of inputs depend on order
              [1] 90.90909
 Example 2: > pv f(0.045, 5, 225) [1] 180.5515
Example 3: > pv f(fv=100, r=0.1, n=1) # meaning depend on keywords
           > pv f(r=0.1,fv=100,n=1)
            > pv f(n=1, r=0.1, fv=100) Note: The above three give the same result 
"; pv f (fv,r,n)
}
```
Compared with Excel functions, the function called pv\_f() is quite straightforward and userfriendly since it explains the meanings of three input variables, the formula used (the exactly same format as shown on our textbooks), plus a few examples. After typing e1, we will see 20 explanations related to chapter 1, see below.

```
> e1
function(i){
" i Chapter 1: R installation and Excel Basics
     - -------------------------------------
   1 How to install R
   2 one line R codes for this course
   3 Excel is a two-dimensional spread sheet
   4 =A1 What does it mean?
  5 +, -, /, and * have their normal meanings
   6 format a cell 
   7 round() function 
   8 exponential function 
   9 power function
 10 log() and ln() functions 
 11 sqrt() function and power function 
 12 count() and counta() functions
 13 average() function
 14 stdev() stdev.p() and stdev.s()
```

```
15 max() and min() functions
16 floor() and ceil() functions
17 string variable
18 True and False 
19 isnumber() and istext() functions 
20 change the name of your spread sheet 
Example #1:>e1 # see the above list
Example #2: >e1(1) # see the 1st explanation
";explain1_(i)
}
```
The instruction at the bottom tells us how to find each explanation. After typing  $e1(15)$ , the  $15<sup>th</sup>$ explanation would appear, see below.

```
> e1(15)Max() function
///////////////////////////////////////////
   The max() function would give us the maximum value for a 
     given set of values (cells).
     = max (1, 2)= max(1, -1, 2, 67)= max(A1:A10)= max(A1:C250)
     similarly, you could try the min() function.
///////////////////////////////////////////
\rightarrow
```
In order to show all 27 chapters plus a few utility functions (submenus), the last week is called.

>source("http://canisius.edu/~yany/fmExcel/w15.R")

Note that when teaching, an instructor doesn't give the above line to his/her students. Instructors simply modify the contents of excel.R by replacing w01.R with w15.R. Again, our objective is to minimize the efforts by any potential instructor. After teaching this course a few times, we argue that our approach might be better, at least in certain areas, than some famous platforms, such as D2L. After issuing the above command, the following window would come out.

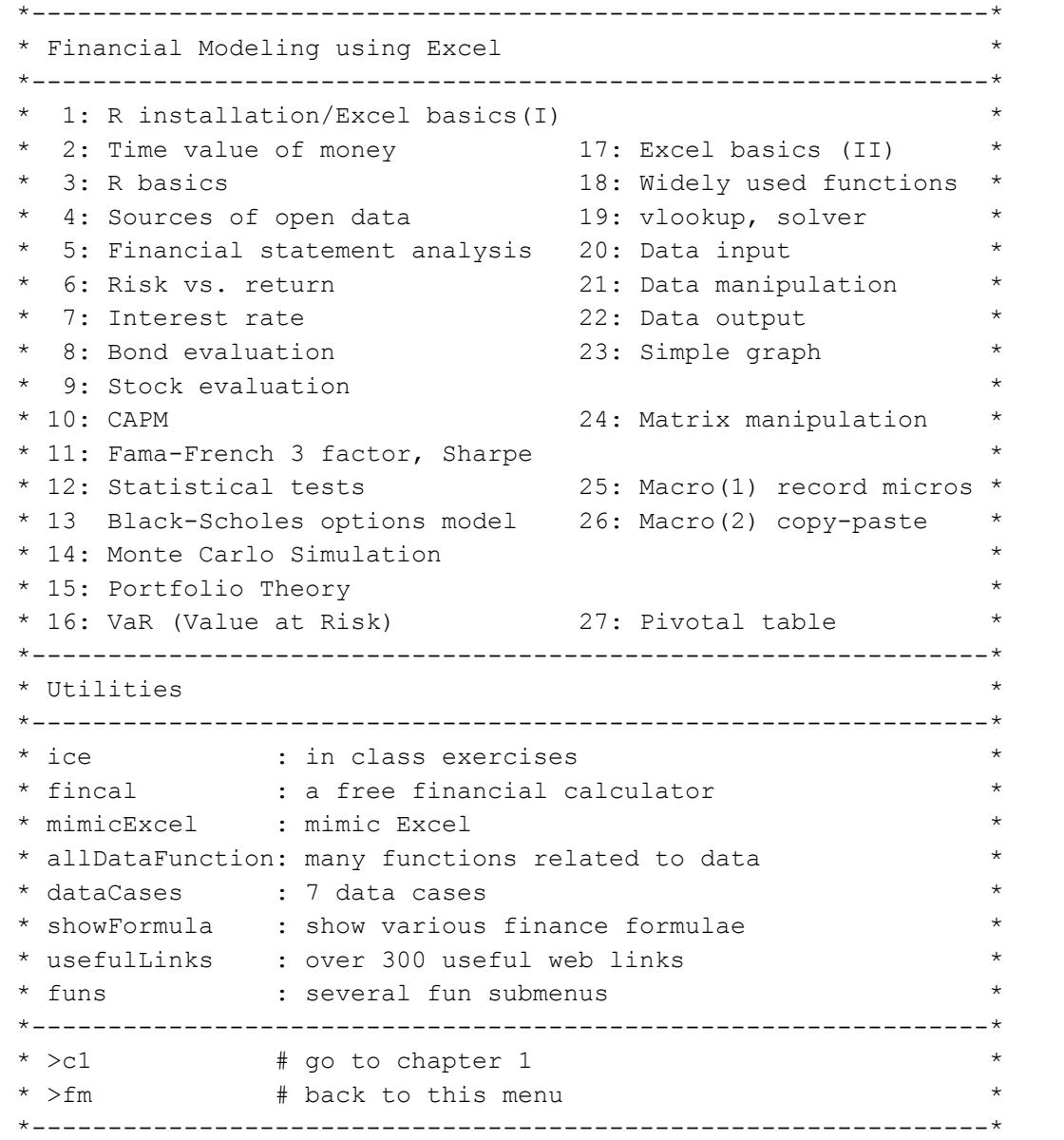

In total, there exist 27 chapters. Chapters 1 to 16 are associated with finance while rest is centered on Excel skills. For each week, one finance chapter plus one excel chapter usually will be taught. For each chapter, 20 explanations are available with the format, such as e2 for a list of 20 explanations for chapter 2, while e14 offers a list of 20 explanations for chapter 14. The second part of the above menu shows several utilities, such as *ice* (in Class Exercises), *fincal* (a financial calculator), *allDataFunctions* (on how to download and save data) and *usefulLinks*. In the next few sections, some of them would be discussed in detail.

## **4. Hands-on experience**

As Zhang (2014) shows that for learning Excel, a hand-on experience is critical. With this in mind, for each lecture students would have at least 2 hands-on exercises. To satisfy this, a function called *inClassEx()* could be used. Its short form is *ice*. <sup>13</sup> After typing *ice*, a list of exercises would show. For example, for the 1st week, we could see the following result.

```
> ice
function(i){
" i Description 
      - -------------------------------------
   1 =A1 What does it mean?
   2 showFormula function 
   3 When developer is not available
  4 type =is and if() function etc.
   5 conditional formatting, vlookup()
Example 1:>ice # show all exercises
Example 2: >ice(1) \# see the first one
";inClassEx_(i)
}
>
```
Following the instruction, typing *ice(2)* would lead to the second exercise.

```
> ice(2)
    Step 1: Highlight and copy the following 6 lines 
Function showFormula(x As Range)
     If x.HasFormula Then
         showFormula = x.Formula
     Else: showFormula = x
     End If
End Function
    Step 2: Click "Developer" on your menu bar
    Step 3: Click "VBA" -> Insert -> Module 
    Step 4: Right click your mouse and paste
    Step 4: Click "File" -> Close and Return to Microsoft Excel 
    Now, you can try this function =showFormula(A1)
         assume there is a formula in cell A1
>
```
Since for most schools, students meet professors twice each week, there are over 50 in-class exercises in total, see Appendix B for a complete list.

 $\overline{a}$ 

<sup>&</sup>lt;sup>13</sup> Users could generate their short names. For example, aa=ice. Then aa(1) would be equivalent to ice(1).

#### **5. An efficient way to download data**

As mentioned before, one big challenging issue for learning Excel is how to download data into our spreadsheets in the first place. At the moment, many finance professor would use Yahoo!Finance or other similar sources to download historical stock data to finish their exercises, such as estimate the market risk for individual stocks. There is no doubt in our mind that this is a good achievement of using the real world data. Even so, there is mounting difficulty in terms of using data for our financial modeling courses. First, it is not feasible for an instructor to introduce more than one data source since they could not afford to spend so much time trying to understand the structures of different data platforms. Second, even for the same data source, it is really time consuming for students to download data for multiple stocks. We never heard that any professor would ask his/her students to download and process 50 stocks' historical information. Third, it is almost impossible for an instructor to show data related to economics, finance and accounting at the same time. For all those purpose, our method overcomes all those shortcomings. The submenu is called *allDataFunctions*, see the following window.

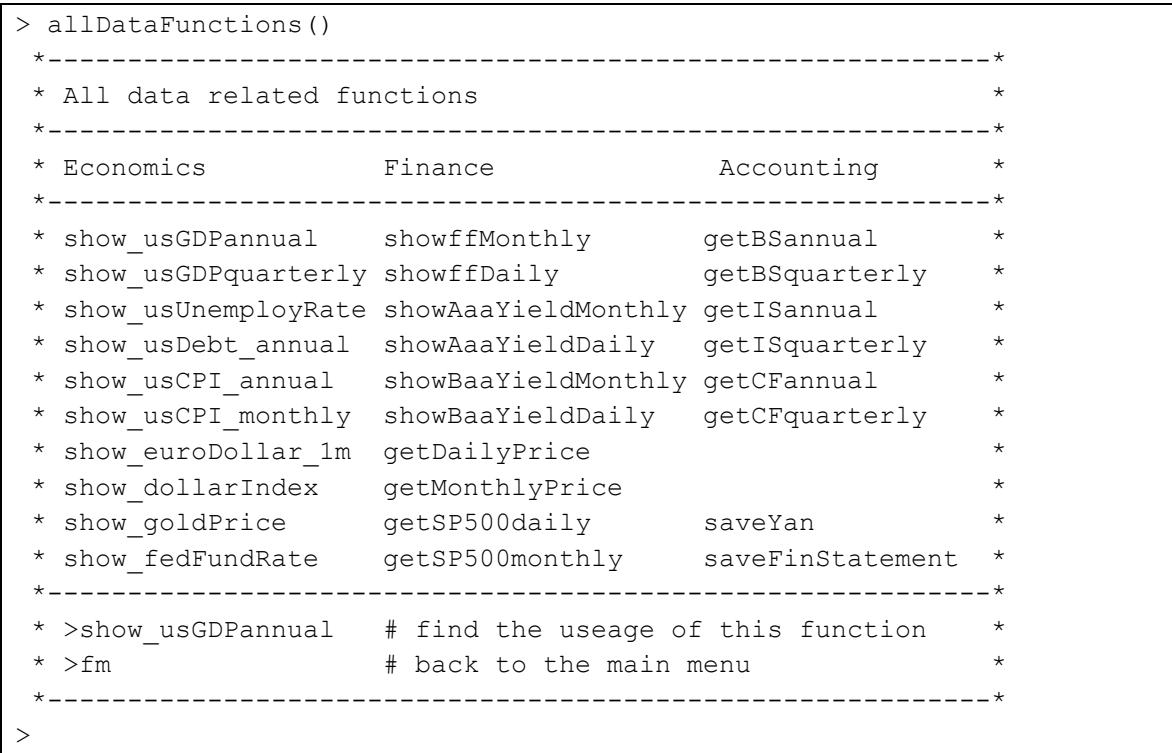

Three big categories are available: economics, finance and accounting. For most functions, two common starting phrases are *show\_* and *get\_*. The main difference is that functions start with get would retrieve the current data from certain public data sources, while functions start with

show\_ would retrieve data from the author's web page. Again, typing a function name would show its usage.

```
> show usGDPannual
function(n=2){
"Objective : show US annual GDP value
       n : number of observations (default is 2)
             n > 0 for the first n obs
             n < 0 for the last n obs
            n = 0 for all obs
      source: http://www.usgovernmentspending.com/download_raw
      range : 1929 -2015
      Unit : billion 
 Example 1: > show usGDPannual()
           DATE GDP CURRENT GDP2009DOLLAR
           1 1929 104.6 1056.6
           2 1930 92.2 966.7
 Example 2: > show usGDPannual (-3)DATE GDP CURRENT GDP2009DOLLAR
               85 2013 16663.2 15583.3
               86 2014 17348.1 15961.7
               87 2015 17947.0 16348.9
 Example 3: > x=show usGDPannual(0)
               In billion dollar 
            > dim(x)
               [1] 87 3
"; show usGDPannual (n)
}
\rightarrow
```
For the "show" categories, we have three possible outputs: beginning n lines (a positive integer), the ending n lines (a negative integer) and whole data set (a zero). The default value of n is 2, i.e., when no input value. For example, *show\_usGDPannual(10)* shows the first 10 lines, while *show\_usGDPannual(-5)* shows the last 5 lines. If we don't include any input, *show\_usGDPannual()* will be equivalent to *show\_usGDPannual(2)*.

```
> show usGDPannual()
  DATE GDP CURRENT GDP2009DOLLAR
```
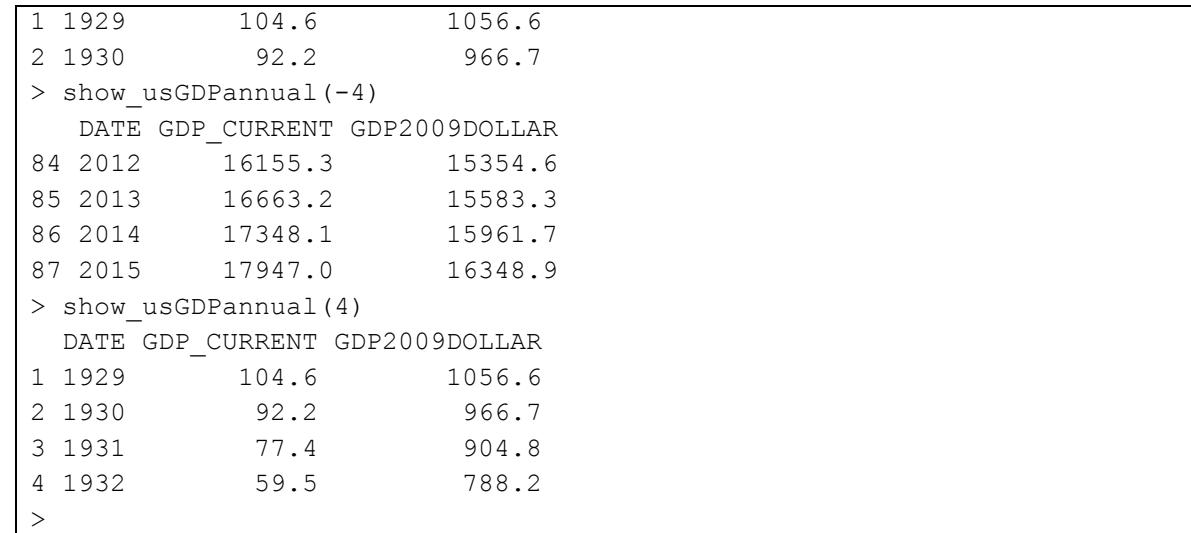

To get all observations, we *use us\_GDPannual(0)*, see the codes below. In the next section, it will be shown how to save all of those data to an external file which could be retrieved into Excel for further analysis.

```
> x=show usGDPannual(0)
> dim(x)
[1] 87 3
```
The *dim()* function show the dimensions of an input data set, the number of rows and the number of columns. Here is another example of downloading the historical daily price data for IBM. All data is saved to x. The *head()* and *tail()* functions are used to view the first several lines and last several lines.

```
> x=getYahooDaily("ibm")
> head(x)
        Date Open High Low Close Volume Adj.Close
1 2016-12-29 166.02 166.99 166.00 166.60 1594000 166.60
2 2016-12-28 167.29 167.74 166.00 166.19 1721800 166.19
3 2016-12-27 166.98 167.98 166.85 167.14 1396000 167.14
4 2016-12-23 167.00 167.49 166.45 166.71 1699200 166.71
5 2016-12-22 167.36 168.23 166.58 167.06 2778900 167.06
6 2016-12-21 166.25 167.94 165.25 167.33 3568400 167.33
> tail(x,2)
            Date Open High Low Close Volume Adj.Close
13844 1962-01-03 572.0 577.0 572 577 288000 2.280246
13845 1962-01-02 578.5 578.5 572 572 387200 2.260487
\rightarrow
```
The second input value of the *head()* and *tail()* function indicates how many lines. The default value is 6. Thus,  $tail(x, 2)$  would show the last two observations. The third example is to download the latest several years balance sheet for IBM.

```
> x=getBSannual("ibm")
Annual Balance Sheet for ibm
> head(x)
                         2015-12-31 2014-12-31 2013-12-31 2012-12-31
Cash & Equivalents 7686 8476 10716 10412
Short Term Investments 711 656 573 726
Cash and Short Term Investments 8397 9132 11289 11138
Accounts Receivable - Trade, Net 8333 9090 10465 10667
Receivables - Other NA NA NA NA
Total Receivables, Net 28554 31831 31836 30578
> tail(x)
                        2015-12-31 2014-12-31 2013-12-31 2012-12-31
Treasury Stock - Common -155518.00 -150715.00 -137242.00 -123131.00
Other Equity, Total -29611.00 -27861.00 -21601.00 -25764.00
Total Equity 14262.00 11868.00 22792.00 18860.00
Total Liabilities & Shareholders' Equity 110495.00 117271.00 126223.00
119213.00
Shares Outs - Common Stock Primary Issue NA NA NA NA NA
Total Common Shares Outstanding 965.73 990.52 1054.39 1117.37
```
To make downloading data easier, another function called *loadYan()* is generated. After tying *loadYan*, we would see the following list of available data sets.

```
> loadYan
function(i){
"Objective: load an R data set from Yan's web page
   i description 
 ---- ------
 1 ffMonthly 
  2 ffDaily 
   3 ffMonthly5 
   4 retDIBM
   5 usGDPannual
   6 is50
   7 retD50
   8 crspInfo
   9 stockMonthly
10 indexMonthly
11 indexDaily
12 tradingDaysDaily
13 tradingDaysMonthly
Example #1>loadYan(1)
           The data set called ffMonthly is successfully loaded.
            Use header() and tail() functions to explore.
```

```
";loadYan_(i)
}
\geq
```
Getting data is easy by using *loadYan* function. For example, typing *loadYan(1)* would load the monthly Fama-French factors with a data set called *ffMonthly*, while typing *loadYan(12)* would load the number of days for daily frequency with a data set called *tradingDaysDaily*.<sup>14</sup>

## **6. Save our data for Excel**

Obviously, we need an efficient way to save our downloaded data shown in the above section to an external file. After that, students could use Excel to input and process those downloaded data. For those purposes, two functions called *saveYan()* and *saveFinStatement()* are available.<sup>15</sup>

```
> saveYan
function(x,outfile="test.csv"){
"Objective: save your data as a csv file
     data : your data
   output : name of your csv file (default is test.csv)
 Example 1: > x <- show usGDPannual(0)
             > saveYan(x,'c:/temp/usGDP.csv')
               [1] 'Your saved file is ==>c:/temp/usGDP.csv'
Example 2: > x<-getDailyPrice('ibm')
             > saveYan(x,'c:/temp/ibm.csv')
               [1] 'Your saved file is ==>c:/temp/ibm.csv'
 Example 3: > x<-getDailyPrice('ibm')
             > saveYan(x)
               [1] 'Your saved file is 
                       ==>C:/Users/yany/Documents/test.csv'
               Note: your data will be saved with a 
                   file name of test.csv under your 
                     current working directory. To find your 
                    current working directory, issue
               >getwd()
"; saveYan (x, outfile)
}
```
 $\overline{a}$ <sup>14</sup> When teaching at University at Buffalo, we offer two functions called *loadCRSP* and *loadComp*. For example, we have generated over 100 dataset based on CRSP (Center for Research in Security Prices) databases.

<sup>15</sup> Note that those two functions are contained under submenu called *allDataFunction*.

Based on the above explanation, the usage of the function is very clear. To save space, we could not offer more examples here. When saving a dataset, we have to know the destination (directory) and the file name. The *getwd()* function would show our current working directory. Similarly, typing *saveFinStatement* would offer us the following explanation.

```
> saveFinStatement
function(x,outfile='test.csv'){
"Objective: save a financila statement to a csv file
         x : input data set
   outfile: outfile, default value is test.csv
Example 1: > x=getBSannual('ibm')
             > saveFinStatement(x)
             [1]'Your saved file is ==>C:/Users/yany/Documents/test.csv'
             Note: location depends on you default working directory
             To know your working directory, issue the following command
             >getwd()
"; saveFinStatement (x, outfile)
}
>
```
One of the major properties of those two saving functions is that the exact location would be printed on screen after each execution to remind the user.

### **7. Mimic Excel**

Since Excel is the computational tool for this course, we have to focus on Excel functions, especially those related to finance, such as  $pv($ ,  $fv()$ ,  $pmt()$  and the like. However, there are some issues with the design of those functions in Excel. First, the sign convention is really confusing: enter a positive future value will lead to a negative present value, vice versa. If we use those Excel functions just once, it could be manageable. However, if we use those values resulted from applying those Excel functions for our next steps, students are prone to errors. The submenu called *mimicExcel* is designed to help students understand those functions.

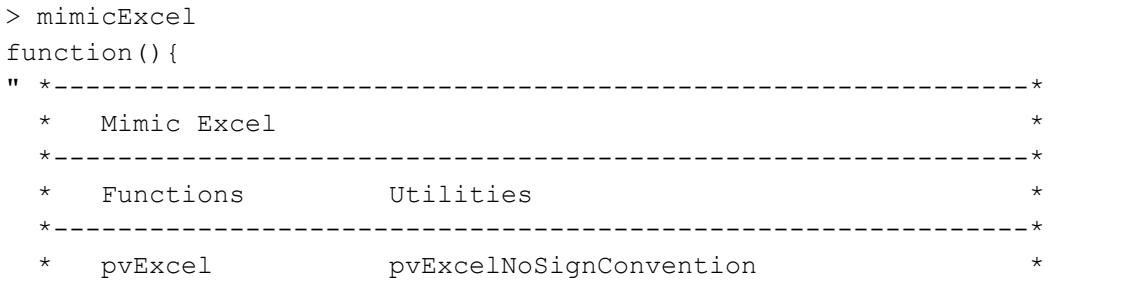

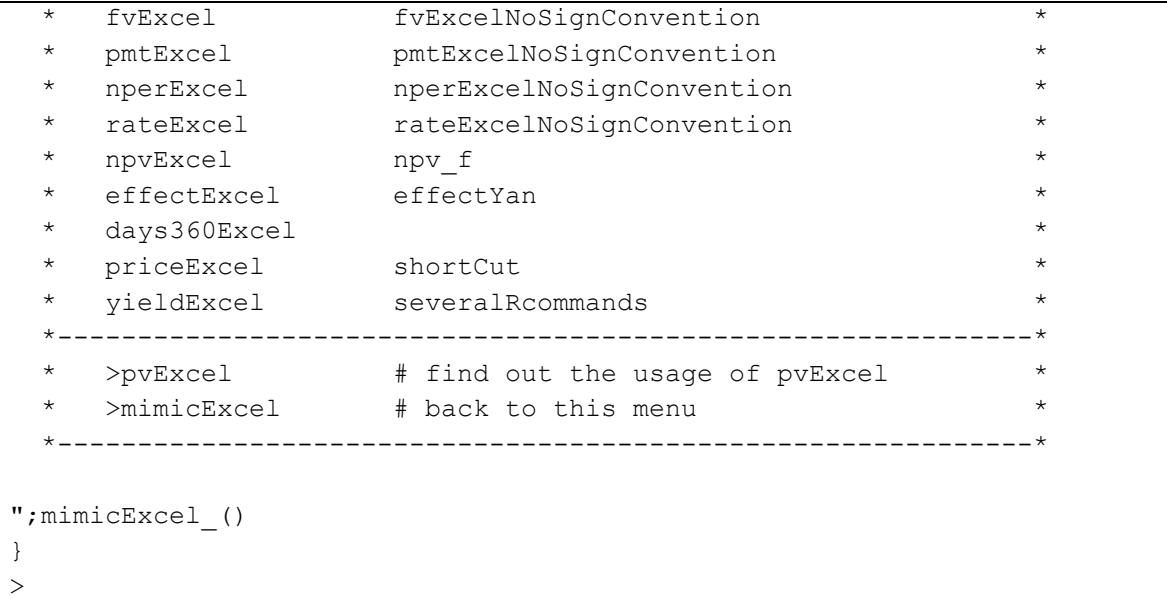

The first 5 pairs of functions are function with and without the Excel sign convention. Using the first function of *pvExcel()* as an example. Typing *pvExcel* would lead to the following output.

```
> pvExcel
function(rate,nper,pmt,fv=0,type=0){
   "Objective: mimic Excel function of =pv(rate,nper,pmt,[fv],[type])
         rate : effective period rate
         nper : number of periods
         pmt : payment per period
         fv : future value
         type : 0 payments at the ends (default), 1 at the beginnings 
    Example 1: > pvExec1(0.1,1,0,100)since fv>0, then pv <0
                  [1] -90.90909
    Example 2: > pvExcel(0.1,1,0,-100)
                 Since fv<0, then pv>0 [1] 90.90909
     Example 3: annuity 
                > pvExcel(0.1,3,10)
                  Since pmt>0, then pv <0 
                  [1] -24.86852
     Example 4: > pvExcel(0.1,3,0,100,1)
                  Cash flows at the beginings of periods (due).
                  Since fv>0, then pv <0 
                  [1] -75.13148
               > pvExcel(0.1,3,0,100,0)
                  Since fv>0, then pv <0
```

```
 [1] -75.13148
 ";pvExcel_(rate,nper,pmt,fv,type) 
}
\geq
```
From the above instruction, we could see a short explanation why we end up with a positive or negative value.

## **8. A new financial calculator**

In the above section, it is shown that we could mimic Excel. Thus, students would understand Excel functions better. On the other hand, students are offered new financial calculator. After typing *fincal*, we could see the following menu.

```
> fincal
function(){
"
 *--------------------------------------------*
 * Financial calculator *
 *--------------------------------------------*
  Functions Functions
 *--------------------------------------------*
   \begin{tabular}{ll} $pv_f$ & \hspace{3.5mm}bondPrice \\ $pvPerpetuity$ & $npv_f$ \\ $pvPerpetuityDue & $npvExcel$ \end{tabular}pvPeretuity
   pvPerpetuityDue
   pvAnnuity nPeriod
   pvAnnuityDue EAR f
   pvGrowAnnuity Rc f
   fv f Rcontinuous
   fvAnnuity rateYan
   fpvAnnuityDue duration f
 * pvGrowAnnuity modifiedDuration *
   bond price
   *--------------------------------------------*
   >pv f * see its usage
   >fincal * * back to this menu **--------------------------------------------*
"
}
\rightarrow
```
For most functions, we could find their equivalents from Excel. There are several advantages of those newly generated functions compared those in Excel. First, the objective of each function is clear stated. Second, the meaning of each input variable is presented. Third, the formula used is

also shown. More importantly, the formula is the same as it shown on our textbooks! In other words, there is not Excel sign convention. Last but not least, we could see a few examples. This suggests that students could learn those functions by themselves. After typing *pvAnnuityDue*, the following introduction would be shown.

```
> pvAnnuityDue
function(c, r, n) {
"Objective: estimate present value of an annuity due
           Note: the 1st cash flow is at time zero 
 c 1
   formula: PV (annuity due) = ---- * (1 - -------) * (1+r)r (1+r)^n c : cash flow 
       r : effective period rate
       n : number of periods 
Example 1:> pvAnnuityDue(10,0.08,20)
              [1] 106.036
"; pvAnnuityDue (c,r,n)
}
\geq
```
Actually, this financial calculator has more functions than  $\text{Excel}^{16}$ . For example, there is no Excel function for calculating the present value of growing annuity even its formula appears on most finance textbooks. Thus, it should be viewed as one of the most frequently used financial formula. After typing *pvGrowingAnnuity*, we would see the following instruction.

```
> pvGrowingAnnuity
function(c, r, n, q=0) {
"Objective: estimate the present value of a growing annuity 
                                    c (1+q)^nformula: pv(qrowning annuity) = --- --- --- * [ 1 - --- --- -]R-q (1+R)n Inputs 
      c : cash flow happens at the end of 1st period
      r : effective period rate
      g : growth rate of the cash flow 
      n : number of periods 
  Example 1:> pvGrowingAnnuity(100,0.1,2)
```
 $\overline{a}$ 

<sup>&</sup>lt;sup>16</sup> We could expand the number of functions quite easily.

```
 [1] 231
   Example 2:> pvGrowingAnnuity(100,0.1,2,0)
               [1] 231
  Example 3: pvGrowingAnnuity(100,0.1,2,0.03)
                [1] 234.3
"; pvGrowingAnnuity (c,r,n,g)
}>
```
Conversion between different effective interest rates is a difficult and confusing topic for most finance students to comprehend. Even after one or two finance courses, many students still have a difficult time to understand its logic. To make things worse, there is no good Excel function to convert them except for one function called *effect()* to calculate EAR (Effective annual rate). To help students, this financial calculator offers a function called *rateYan*, see below.

```
> rateYan
function(APR, method){
   "Objective : from one APR to another APR and effective rate
   Two inputs :
           APR : value of the given Annual Percentage Rate
        method : Converting method, e.g., 's2a', 's2q', 's2c' 
                 's2a' means from semi-annual to annual
                    a for annual
                    s for semi-annual
                    q for quarterly
                    m for monthly
                    d for daily
                    c for continuously
     Example 1: Convert APR compounded semiannually to APR compounded annually 
               > rateYan(0.1,'s2a')
                                      Two rates
                effective annual rate 0.1025
               APR 0.1025
     Example 2: Convert APR compounded semi-annually to APR quarterly 
            > rateYan(0.1, 's2q')
                                        Two rates
             effective quarterly rate 0.02469508
             APR 0.09878031
     ";rateYan (APR, method)
}
>
```
From the above explanation, we know that the function has two inputs: *APR* and a *method* such as 's2a'. The conversion method of 's2a' indicates that we intend to convert an APR

compounded semiannually to an rate compounded annually, while 'c2q' means a continuously compounded rate to a quarterly compounded rate.

#### **9. How to teach macro in one week**

We have taught Financial Modeling at several universities more than a dozen times. There is no doubt in our mind that Excel macros and VBA is a good tool. Even so, teaching macro to undergraduate or graduate students is not a good choice. We have some bad experience of doing so. There are several reasons. First, it is quite time consuming. Second, most finance-major students are "geared" to programming. Third, Excel macro or VBA could not be compared with R or other opens-source languages. In other words, if students learn R instead of VBA, they would get more by spending less time and efforts. In addition, both R and Python, both are free software, are more powerful compared with Excel macros or VBA.

For our Financial Modeling courses, a new approach was adopted: just one week (two lectures) on macro/VBA. For the first lecture, students learn how to use "recording" function to record their operations. This is related to chapter 26: Simple macro. After typing e26, we could have the following list.

```
explain26<-function(i){
" i Description (chapter 26: Simple Macro)
   - -------------------------------------
  1 If Developer is not available from your menu bar 
  2 Simple Macro 
  3 Simple marco 2
  4 Using Ctrl-a to run a macro 
  5 save as an Excel Macro-Enable Workbook (*.xlsm)
   6 Macro 
   7 show No in a cell
  8 Design a slot machine
   9 Macro: Hello 
10 Record Macro 
11 use the recorded the macro
12 Ctrl-A, Ctrl-B, Ctrl-D
Example #1: >e26 # see the above list
Example #2:>e26(1) # see the 1st explanation
";explain26_(i)
}
```
Here is one example: typing *e26(12)* would lead to the following output.

```
> e26(12)Ctrl-a, Ctrl-b, Ctrl-c, and Ctrl-d 
   Step 1: click "Developer" on your menu bar
   Step 2: click "Record Macro"
   Step 3: for Short-cut enter
 a
           then click "OK"
  Step 4: move your curser to a cell and type anything
   Step 5: Click "Stop Recording"
     Now, you can try it by hitting Ctrl-a
      Exercise: when hitting Ctrl-d, clean your spreadsheet
>
```
For the second lecture, students are taught a "copy-and-paste strategy, see Appendix E for the contents of the second lecture (Chapter 26). The basic idea is to run others' VBA. In class, instructors show two or three examples. After doing 20 or 30 VBA written by others, students would learn a lot within just one or two hours.

### **10. Other utilities**

There are other utilizes or submenu or functions an instructor could use, such as *showFormula*, *datacases*, *userfullLinks* and *funs*. For teach finance course, about several dozen formulae would be taught. For our teaching practice, students would get a formula sheet for their mid-terms. However, they would depend on their own formula sheet for final. Via *showForula* function, 40 formulae are at students' finger tips.

```
> showFormula
function(i){
"Objective: show formula 
   i : an integer
   i Description i Description
  -- ------------ -- -----------
  1 fv 21 portfolioVar
  2 pv 22 2stockPortfolio
  3 pvPerpetuity 23 ff3factorModel
  4 pvGrowingPerpetuity 24 geometricMean3numbers
  5 pvAnnuity 25 distributionStandardNormal
 6 pvAannuityDue 26 distributionNormal
 7 pvGrowingAnnuity 27 cumulativeStandardNormal
  8 fvAannuity 28 bondPrice
  9 fvAnnuityDue) 29 APR2EAR
```

```
10 fvGrowingAnnuity 30 APR2Rc
11 adjustedBeta 31 freeCashFlow
12 CAPM 32 APR1toAPR2
13 annalizedVarStd 33 totalReturn2compoents
14 sharpeRatio 34 nominalRateVSrealRate
15 treynorRatio 35 liquidityRatios
16 callAndPut 36 profitability
17 variance 37 financialLeverage
18 covariance 38 ROAandROE
19 portfolioReturn 39 duPont
20 portfolioBeta 40 percentageReturnLogReturn
Example #1>showFormula
Example #2>showFormula(1)
";showFormula_(i)
}
>
```
In total, we could show 40 different formulae, see a few examples below.

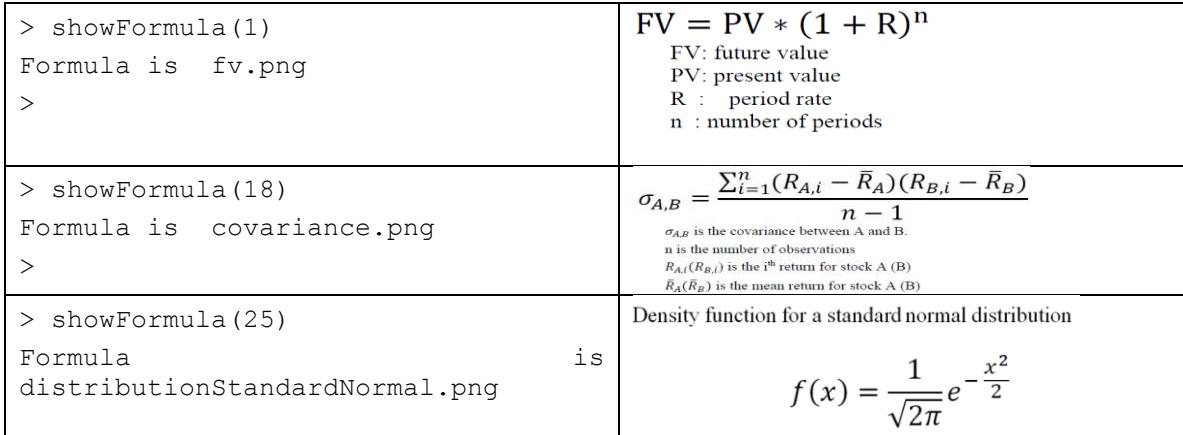

Generating such a formula image is trivial: typing a formula by using Microsoft Word. Then use snipping tool to generate a picture with an extension of .png. We plan to double the number of formulae. Nowadays, our students have a quite different habits or attitudes toward learning. If instructors could combine funs with learning, it could be more effective. The utility called *funs* is designed with this in mind. Currently, the *funs* submenu includes: *randomCall*, *zipcode*, *journalRankings*, *ggf,* and *adv*. The *randomCall* would randomly call a student's name and show his/her picture on the screen, see Appendix G. Another one is called zipcode, see Appendix H. Based on a zip code, we could find the average house price, population, race composition. Here is an exercise really for fun: finding one C among 500 O's or finding one 6 among many 500 9's, see Appendix I for an illustration.

#### **11. Conclusions and potential extensions**

This paper introduces a new method to teach "Financial Modeling using Excel". This new method has a few features. First, during each lecture students would do at least two hands-on exercises. Second, students are offered many explanations and formulae. Thus, they could learn Excel and apply it to finance by themselves. Third, students are offered an efficient way to download data such as US GDP, US national debt, unemployment rate, CPI, Fama-French factors, risk-free rate, historical stock prices, latest three years financial statements. For example, if a student wants to download 50 stocks' monthly prices plus their 3 years financial statements, it should take less than 10 minutes. Fourth, all supporting materials are written with a text format. Thus, any instructor could modify those text files according to his/her needs. The approach is labeled as an "R-assisted learning environment. Even so, students and instructors are not required to learn R. Students are offered just a half-page instruction on how to download and install R. Literately students are responsible for one-line R codes. Even for this one line R codes, they could just copy and paste!

There are several potential extensions. First, we could have an interactive mode to help our students learn finance and Excel. This is called "interactiveLearning". The second direction is visual finance. There is no doubt in our mind that visual presentations of various finance concepts and trading strategies would help our students understand them better. Another obvious extension is to develop the same teaching materials for Portfolio Theory, Options and Futures and Corporate Finance. Hopefully, this paper has started a new era for teaching and learning various finance courses.

#### **References**

Benninga, Simon, Financial Modeling, 4<sup>th</sup> edition, MIT Press, 2014.

- Cagle, J. A. B., P. W. Glasgo and D. C. Hyland, 2010, Spreadsheet: Do They Improve Student Learning in the Introductory Finance Course? Journal of Financial Education, 35-52.
- Carini, R. M., G. D. Kuh, and S. P. Klein, 2006, Student Engagement and Student Learning: Testing the Linkages, Research in Higher Education 47, 1-32.
- Kane, David, 2006, Open Source Finance, working paper, Harvard University, SSRN link is at [http://papers.ssrn.com/sol3/papers.cfm?abstract\\_id=966354](http://papers.ssrn.com/sol3/papers.cfm?abstract_id=966354)

Yan, Yuxing, 2016, Mimic Excel, Journal of Economics and Finance Education 15, 1, 96-100.

- Yan, Yuxing, An internet connected financial calculator, 2012, Journal of Accounting and Finance 12(5), 59-70.
- Yan, Yuxing and Mark Mark Zaporowski, Easy Access to Data for Classroom Use, working paper, Canisius College.
- Zhang, Chengping, 2014, Incorporating Powerful Excel Tools Into Finance Teaching, Journal of Financial Education, 87-113.

Appendix A: one page instruction distributed to students

To download and install R (free computational software), we have the following 5 steps.

Step 1: Go to [http://www.r-project.org](http://www.r-project.org/)

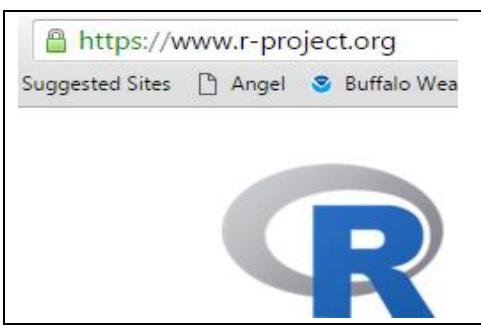

Step 2: Click "CRAN" under "Download" (left-hand side)

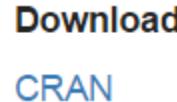

Step 3: Choose a mirror address

**USA** 

https://cran.cnr.Berkeley.edu/

http://cran.cnr.Berkeley.edu/

Step 4: Choose appropriate software (PC, Mac)

- Download R for Linux
- Download R for (Mac) OS X
- Download R for Windows

Step 5: Click "base". For example, for Windows, we have the following result.

Download R 3.2.3 for Windows (62 megabytes, 32/64 bit) Installation and other instructions New features in this version

After launch R, just issue the following one line R codes.

>source("http://canisius.edu/~yany/excel.R")

Note that R is case-sensitive.

## Appendix B: A list of in class exercises

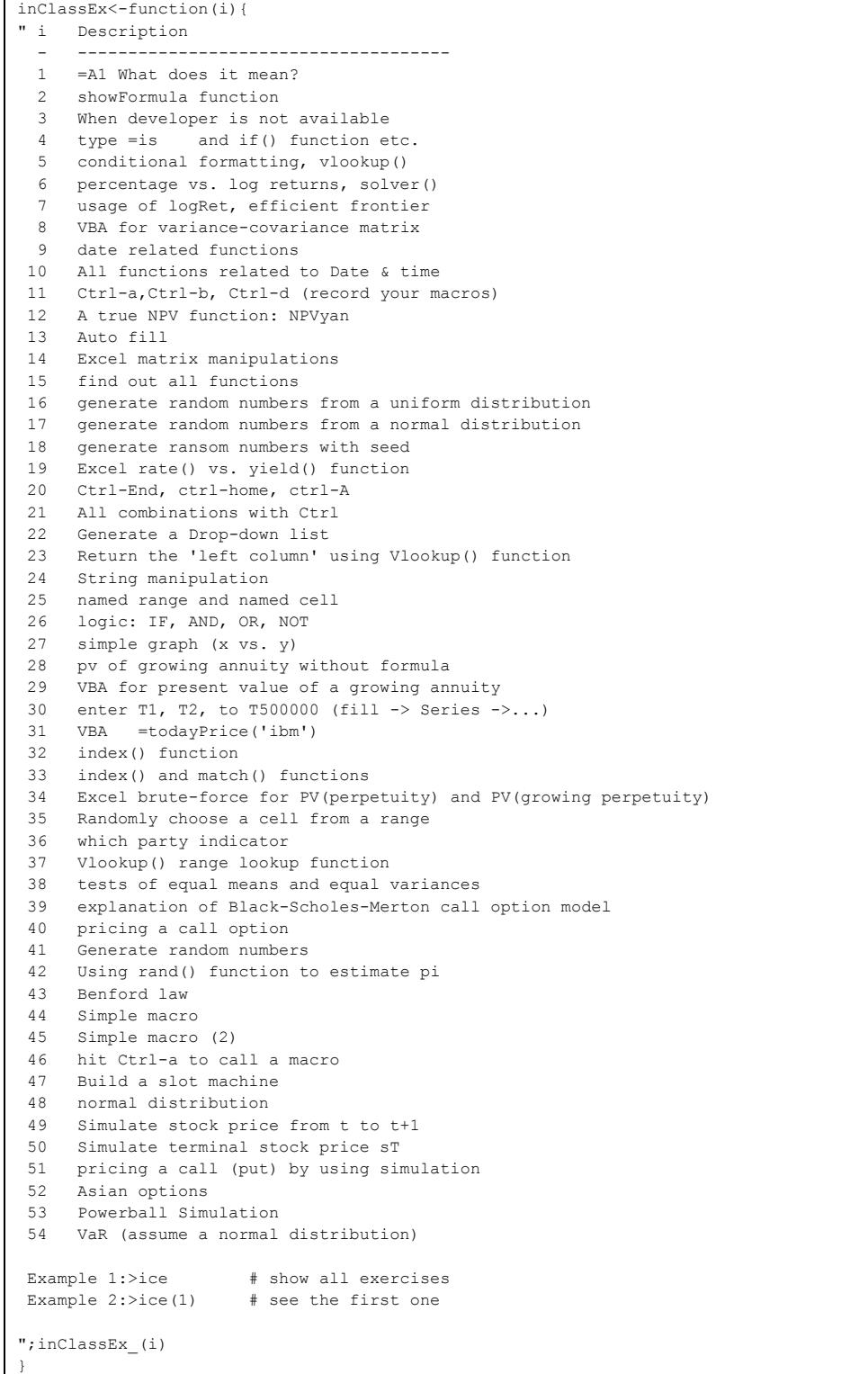

Appendix C: Explanation for Chapter 2: e2

```
> e2
function(i){
" i Chapter 2:Time value of money/investment decision rules
  - -------------------------------------
  1 a time line 
  2 present value formula for one future cash flow 
  3 present value formula for perpetuity 
  4 present value formula for annuity 
  5 Excel pv() function 
  6 future value formulae
  7 Excel fv() function 
  8 Excel sign convention 
  9 perpetuity due and annuity due
10 pv, fv, pmt, rate, nper
11 Excel pmt() function 
12 Excel rate() function
13 NPV (Net Present Value) definition 
14 NPV rule
15 Excel npv() is actually a pv function 
16 a true NPV function 
17 IRR (Internal Rate of Return) definition and IRR rule 
18 IRR() functions
19 payback period and related rule
20 total risk (stdev.p vs. stdev.s)
Example #1: > e2 # get the above list
Example #2:> e2(1) # see the first explanation
";explain2_(i)
}
>
```
Appendix D: explanation 3 (e3) for Chapter 3

```
> e3
function(i){
" i Chapter 3: R basics 
     - -------------------------------------
   1 From where to download R
  2 How to launch and quit R
   3 R is case sensitive 
   4 How to use a financial calculator written in R
   5 3 ways to asign a value to a variable
  6 use getYahooDaily() to get historical price data from Yahoo!Finance 
  7 use getBSannual() to get several years' annual Balance Sheets 
  8 use getISannual() to get several years' annual Income Statements 
  9 use getCFannual() to get several years' annual Cash flow Statements
10 use getBSquarterly() to get several quarters' Balance Sheets 
11 use getISquarterly() to get several quarters' Income Statements
12 use getCFquarterly() to get several quarters' Cash Flow statements
13 use loadYan() to upload remote data sets
14 current working directory 
15 use saveFin() to save financial statement 
16 use saveYan() to save data, such as to a csv file 
17 Some usfule R functions
18 use nLetterFunction() to show all n-letter functions
19 how to find more information about one function
20 learn more about applying R to finance
Example #1: > e3 # see the above list
Example #2: > e3(1) # see the first explanation
";explain3_(i)
}
```
Appendix E: e27 for Chapter 27

```
> e27
function(i){
" i Chapter 27: Copy-and-paste VBA
    - -------------------------------------
  1 If developer is not available 
  2 Copy-and-paste of others' VBA
   3 Save as an Excel Macro-Enable Workbook (*.xlsm)
   4 VBA for doubling any input value
   5 VBA for area estimation 
   6 VBA for showFormula() function 
  7 VBA for converting miles to km
  8 VBA for pvGrowingAnnuity
  9 VBA for fvGrowingAnnuity
 10 VBA for geometric mean (for returns) geomeanYan
 11 VBA for effective rate conversion: EFFECTyan() 
 12 VBA for a true NPV function: NPYyan()
 13 VBA for generating a randomly choose a cell 
14 VBA for Variance-covariance matrix
 15 VBA for present value of a growing perpetuity
16 VBA for Black-Scholes call option model (no dividend)
17 VBA for Black-Scholes put option model (no dividend)
18 VBA for Black model for pricing European call options on futures
19 VBA for converting 23.23 to Twenty Three Dollars and Twenty Three 
Cents
 20 VBA for todayPrice() from Yahoo!Finance
Example #1:>e27 # find out the above list 
Example #2:>e27(1) # see the first explanation
";explain27_(i)
}
```
Appendix F: usefulLinks

```
>usefullLinks
usefulLinks<-function(i){
 i Useful links
 - -------------------------------------
  1: R installation/Excel basics(I) 
  2: Time value of money 17: Excel basics (II) 
 3: R basics<br>4: Source of open data 19: vlookup, solver
 4: Source of open data
  5: Financial statement analysis 20: Data input 
  6: Risk vs. return 21: Data manipulation 
 7: Interest rate 22: Data output
 8: Bond evaluation 23: Simple graph
  9: Stock evaluation 24: Matrix manipulation 
10: CAPM 25: Macro(1) record micros 
11: Fama-French 3 factor, Sharpe 26: Macro(2) copy-paste 
12: Statistical tests 27: Pivotal table 
13 Black-Scholes options model 
14: Monte Carlo Simulation 
15: Portfolio Theory 
16: VaR (Value at Risk) 
Example #1: >ul # see the above list
Example #2:>ul(1) # see the links for Chapter 1
";usefulLinks_(i)
}
```
For example, tying *ul(7)* would lead to the following output.

```
> ul(7)
7: Interest rate
///////////////////////////
Definition 
      http://www.investopedia.com/terms/i/interestrate.asp
      http://www.investorwords.com/2539/interest_rate.html
      http://www.businessdictionary.com/definition/interest-rate.html
     http://dictionary.cambridge.org/us/dictionary/english/interest-rate
Risk-free rate
      http://www.investopedia.com/terms/r/risk-freerate.asp
      http://www.investopedia.com/ask/answers/09/risk-free-rate.asp
      http://www.investinganswers.com/financial-dictionary/investing/risk-free-
rate-return-5133
      http://www.businessdictionary.com/definition/risk-free-rate-of-return.html
Term structure of interest rate
      http://www.investopedia.com/terms/t/termstructure.asp
http://spears.okstate.edu/home/munasib/MoneyBanking_3313/Handout/Handout03.pdf
      http://www.investopedia.com/university/advancedbond/advancedbond4.asp
Sources for data
     https://fred.stlouisfed.org/categories/22
     https://www.treasury.gov/resource-center/data-chart-center/interest-
rates/Pages/default.aspx
     https://www.treasury.gov/resource-center/data-chart-center/interest-
rates/Pages/Historic-LongTerm-Rate-Data-Visualization.aspx
     http://finance.yahoo.com/bonds
     http://www.tradingeconomics.com/china/interest-rate
>
```
Appendix G: *randomCall* menu

```
*-------------------------------------------------*
 *-------------------------------------------------*
* Randomly call a student 9/15 *
*-------------------------------------------------*
 * Function *
*-------------------------------------------------*
* randomCall # randomly call a student *
* randomNum # randomly generate an integer *
* showRemainder # devided by n (default is 30) *
 * showStudentPhoto # *
 * showWebPNG # show a given png file online *
*-------------------------------------------------*
* >randomCall # show its usage
* >rc * + come back to this menu *
*-------------------------------------------------*
   *-------------------------------------------------*
>
```
Appendix H: fun based on zip code

```
*--------------------------------------------------- *
 * zip code fun 8/24/2014 *
 *--------------------------------------------------- *
 * Functions Utilities *
 *--------------------------------------------------- *
 * zipPopulation severalZipCodes *
 * zipIncome uniqueZipValues *
 * zipHousePrice validZipCode *
 * zipCity *
 * zipState *
 * zipTimezone severalRcommands *
 * zipAreaCode *
 * zipRace *
 * zipCoolingCostIndex *
 * zipHeatingCostIndex *
 * zipLatitude *
 *--------------------------------------------------- *
* >zipIncome \qquad # find its usage
* >zipcode * + back to this menu
 *--------------------------------------------------- *
```
Appendix I: finding one C in 500 O's

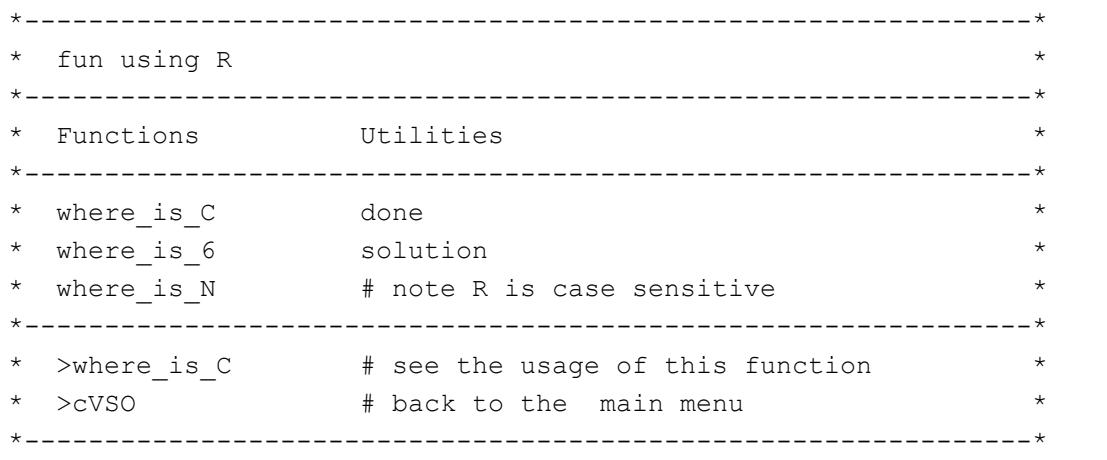

One of the trials is shown below.

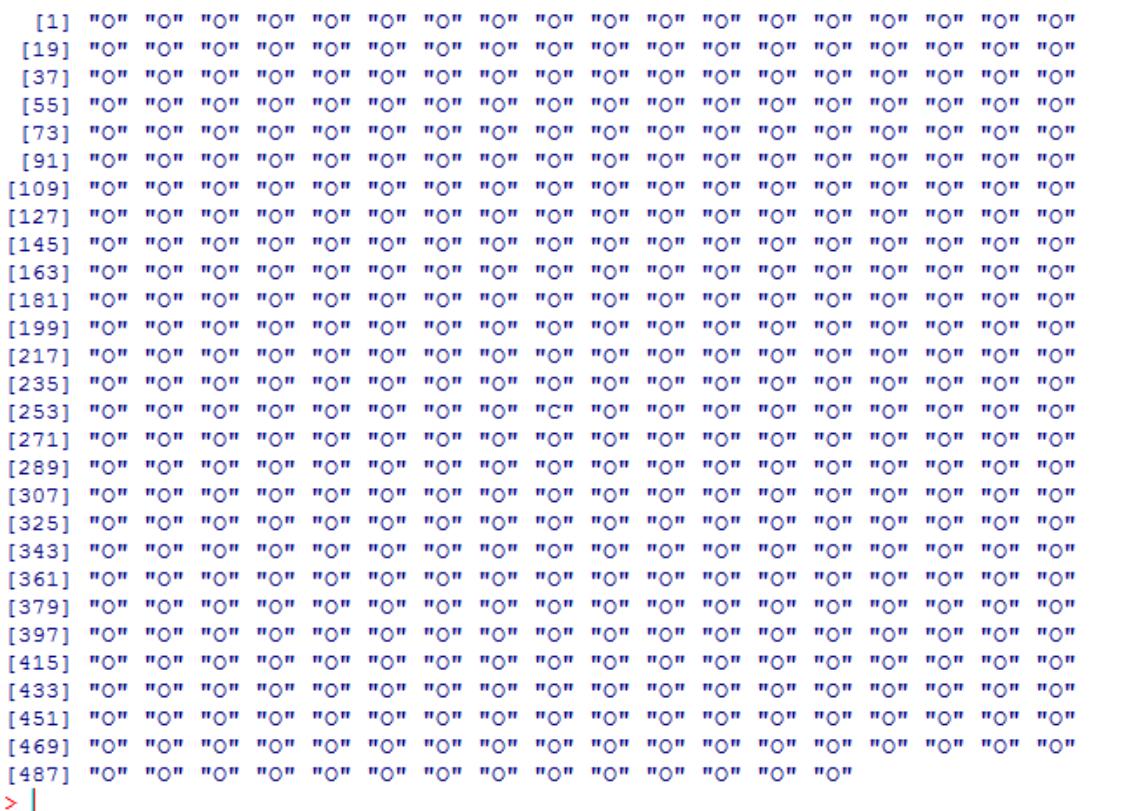